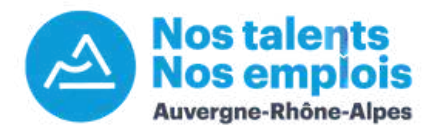

# **Tutoriel : le compte recruteur**

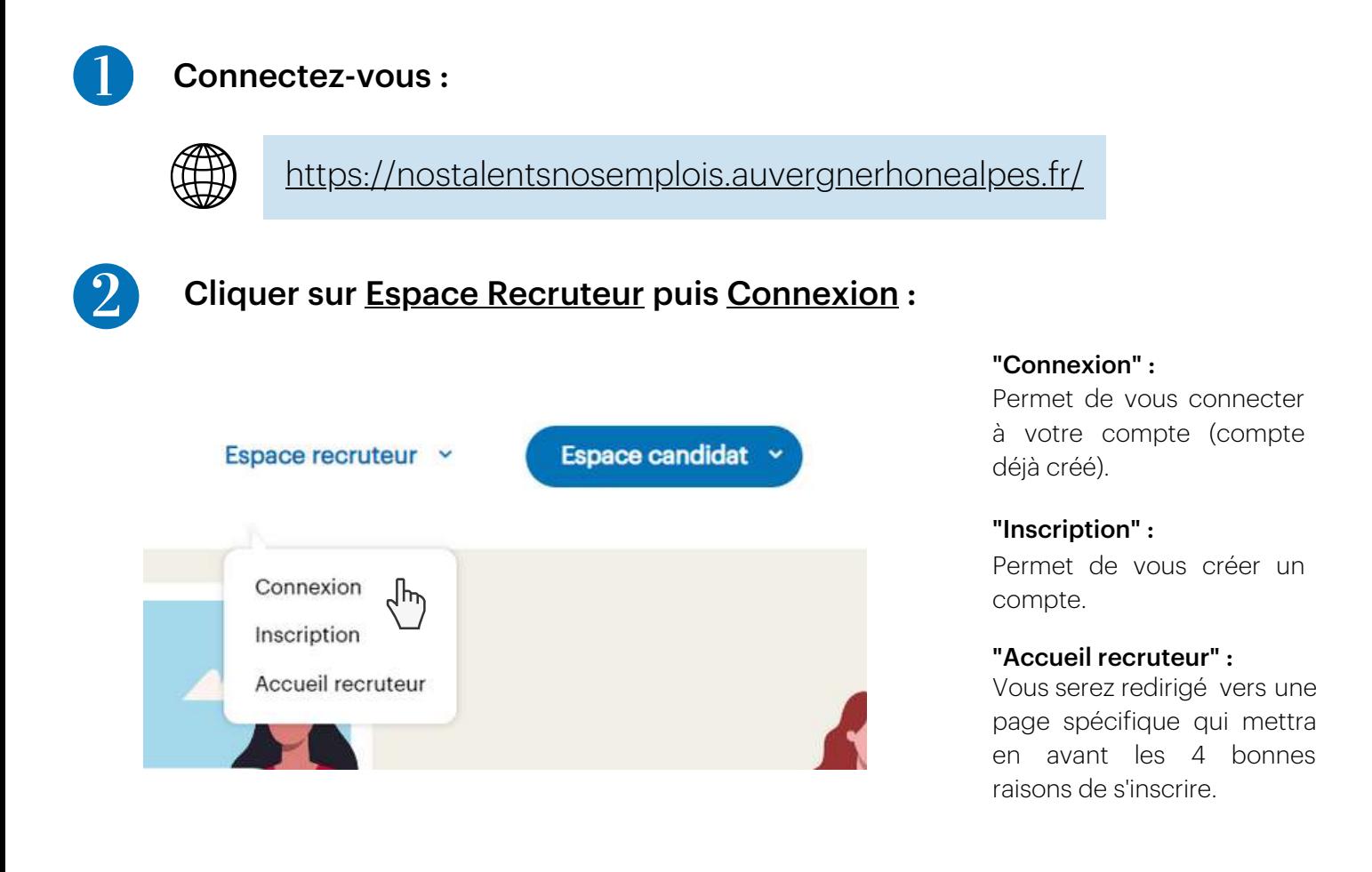

Pour commencer l'inscription, vous devez rentrer des identifiants : **adresse électronique et mot de passe.** Un formulaire apparaîtra ensuite.

> $\mathcal{L}_{\mathcal{A}}$  $\overline{\mathcal{L}}$

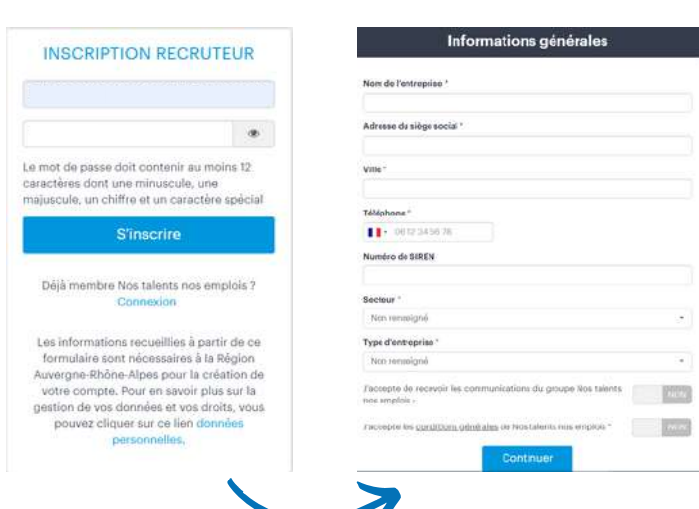

Vous recevrez un mail pour vous informer que votre compte est en attente de validation.

Nous procédons à une validation manuelle, vous serez informé lorsque celui-ci sera validé.

Vous aurez ensuite accès aux différentes fonctionnalités de la plateforme :

- Publication d'offres d'emploi ;
- Sourcing en CVthèque ;
- Matching recruteur ;
- Page entreprise.

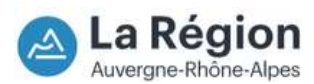

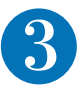

## L'écran d'accueil de votre compte recruteur :

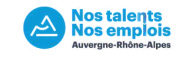

MES OFFRES  $\circ$ 

Sur la gauche, le vivier d'offres et de candidatures

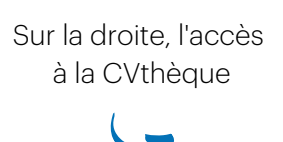

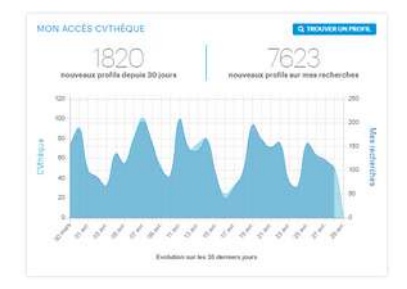

Un formulaire de contact est disponible pour contacter l'équipe Nos Talents Nos Emplois par mail ou téléphone.

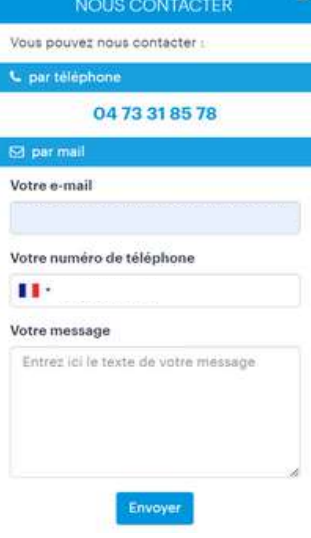

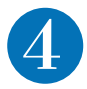

## Création d'offres :

La création d'une offre est possible depuis l'onglet "Mes offres".

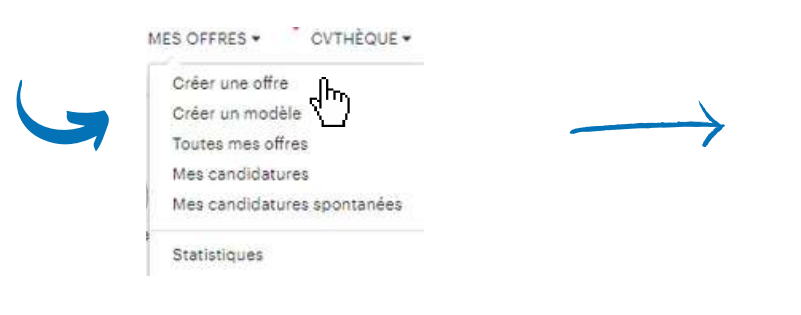

Une nouvelle page de création s'affichera. Il faudra compléter les informations concernant la **description** de l'offre ainsi que les critères requis.

Cette étape est très importante : plus l'offre sera détaillée, plus les candidatures seront pertinentes.

Vous avez la possibilité de créer des offres d'emploi augmentées.

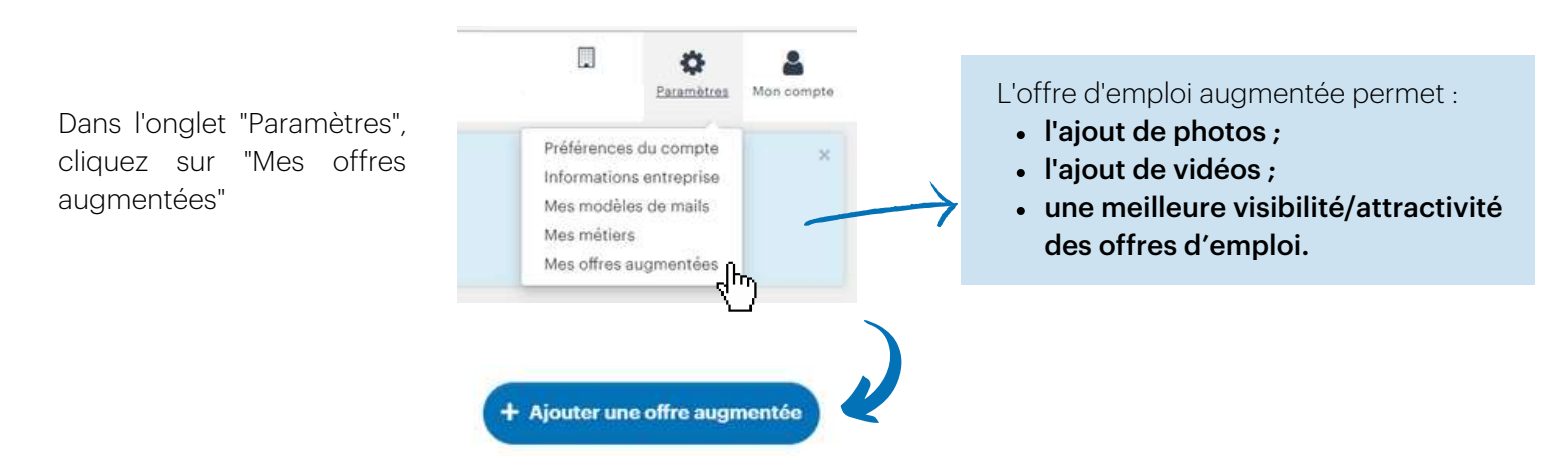

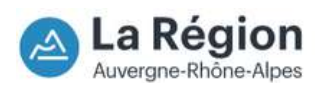

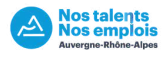

L'encadré ci-dessous s'affiche, il vous faudra compléter les champs requis :

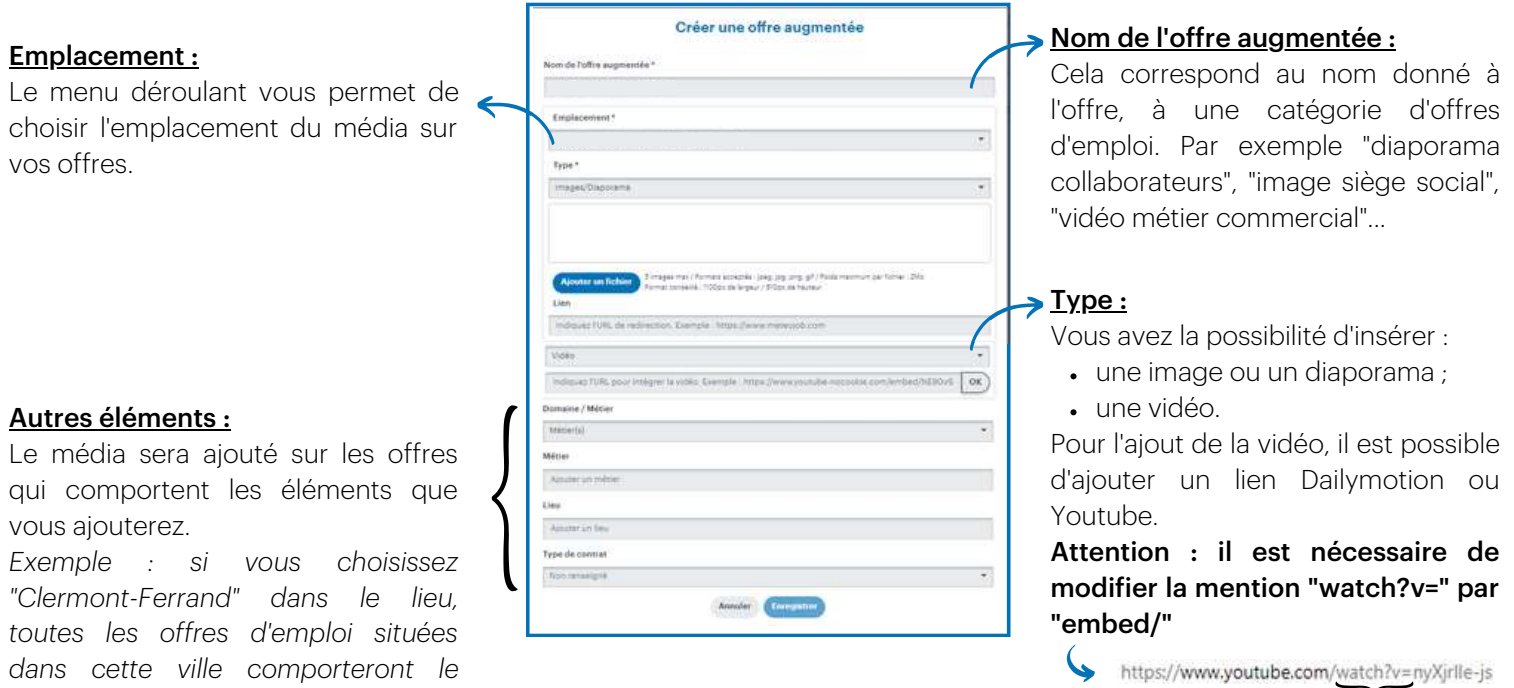

Pour visualiser l'offre d'emploi augmentée, vous pouvez vous rendre dans la rubrique "Mes offres", puis "toutes mes offres" et cliquer à droite sur le bouton "Voir l'offre en ligne".

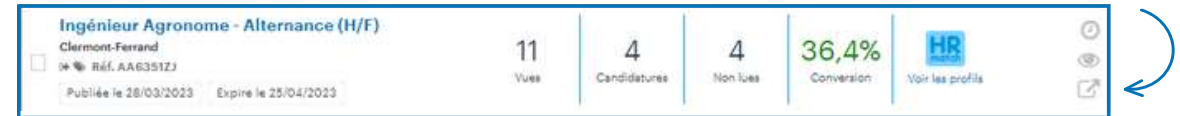

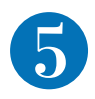

*média.*

## Les candidatures :

Pour retrouver toutes les candidatures reçues aux offres, rendez-vous dans l'onglet **"Mes offres"** puis**"Mes candidatures" :** 

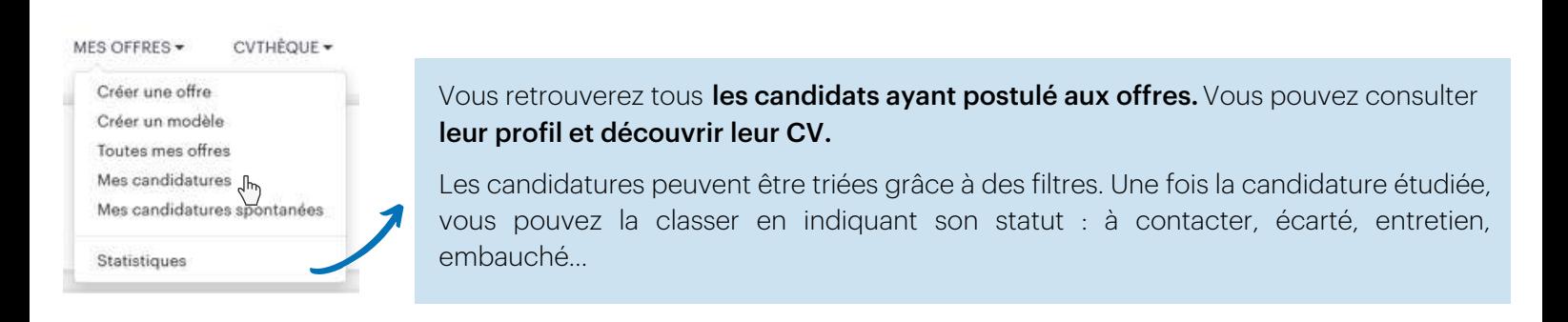

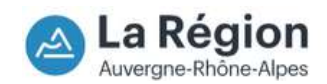

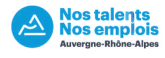

## Visiotalent :

Visiotalent est un outil d'entretien vidéo différé. Deux options s'offrent à vous :

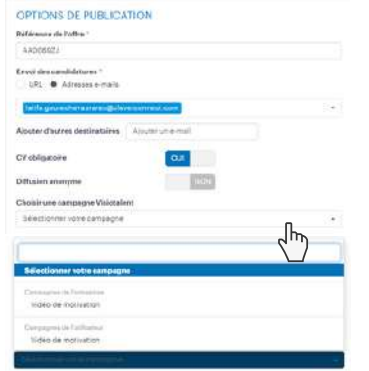

Vous pouvez choisir une campagne :

- Créée par Nos Talents Nos Emplois
- Créée par l'entreprise en amont\*

*Via l'outil Visiotalent*

Au moment de la création de l'offre : Au moment de la réception d'une candidature :

#### Assistante  $\odot$ ce - 20 ans **BB** SCOCLED AND HIGHLIGHT **CONSEILLÉRE D'ORIENTATION**  $_{\odot}$ bb **U. BH AADORRE**

Vous pouvez sélectionner les candidats qui devront enregistrer une vidéo :

- Ils seront notifiés par mail
- Vous recevrez un mail à la réception de la vidéo

## La CVthèque :

Rendez-vous dans l'onglet "CVthèque" puis "Recherche mots-clés" :

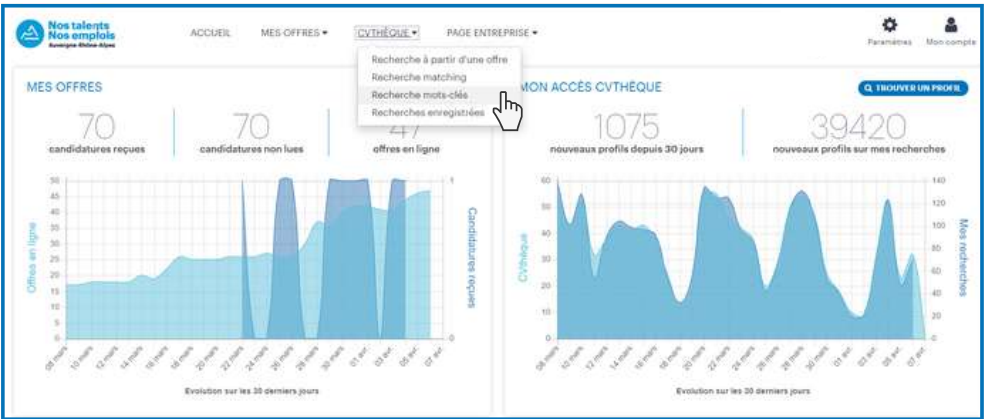

Entrez les mots-clés dans la barre de recherche :

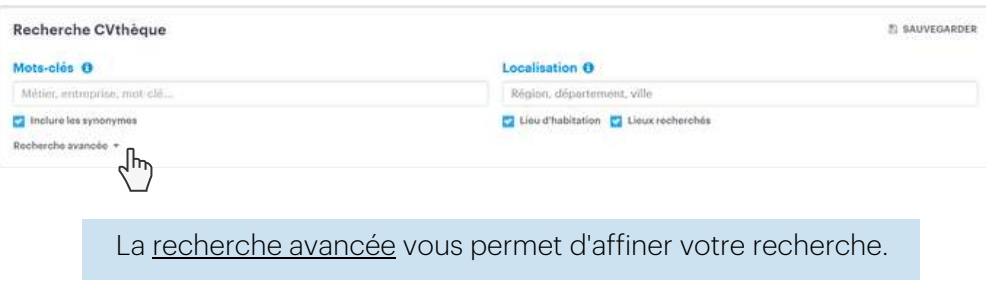

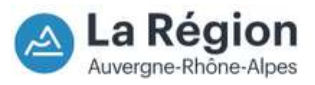

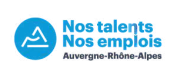

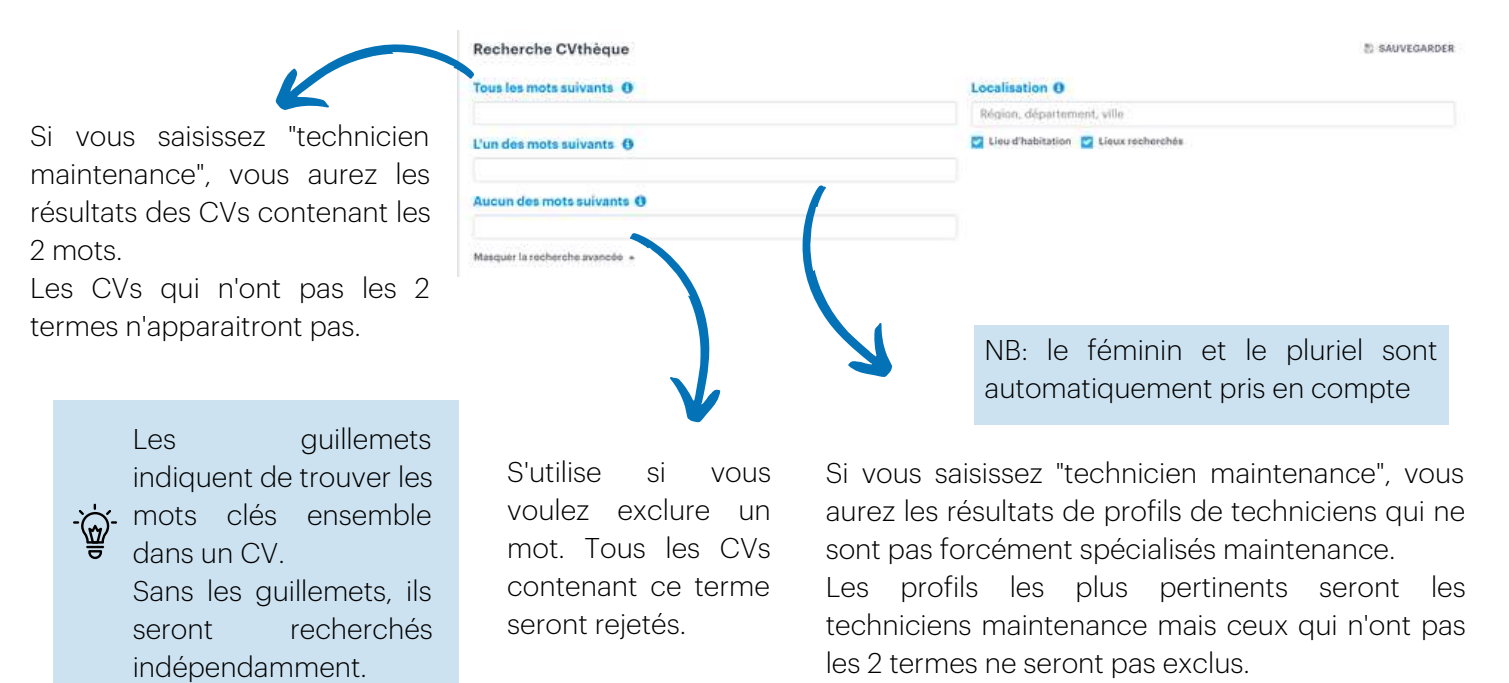

### Choisissez le périmètre de votre recherche :

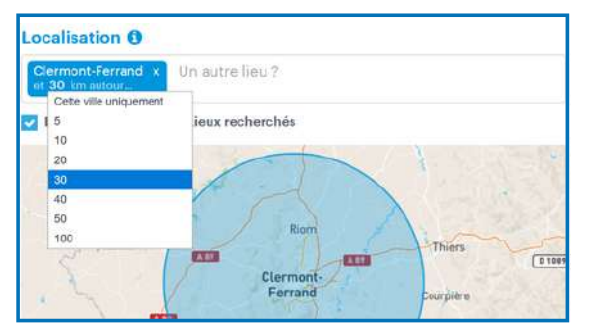

Les recherches par villes vous permettent d'affiner le rayon autour (de 0 à 100km).

Si vous faites une recherche par département, la recherche se limite à cette zone sans possibilité de modifier le rayon.

Vous pouvez entrer plusieurs lieux.

#### Affinez votre recherche avec les nombreux filtres et faites vos choix :

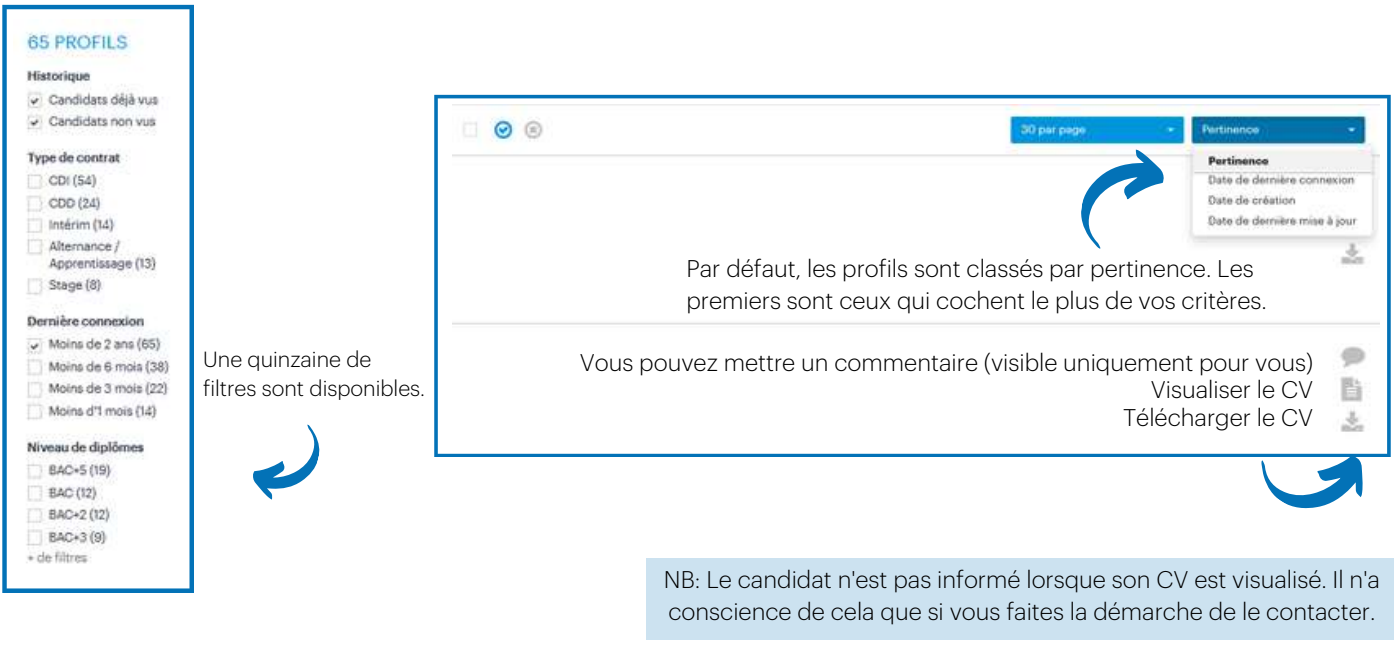

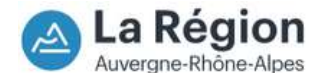

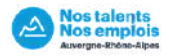

#### Consultez les CVs et profils des candidats qui vous intéressent :

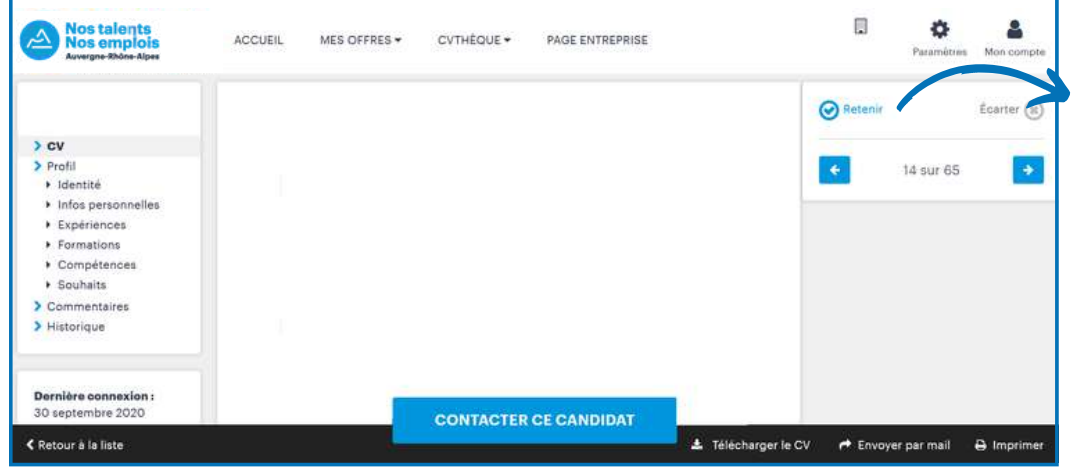

"Retenir" un candidat permet d'enregistrer le profil pour le retrouver facilement en vue d'un contact futur.

Sauvegardez les critères de votre recherche et enregistrez une alerte mail :

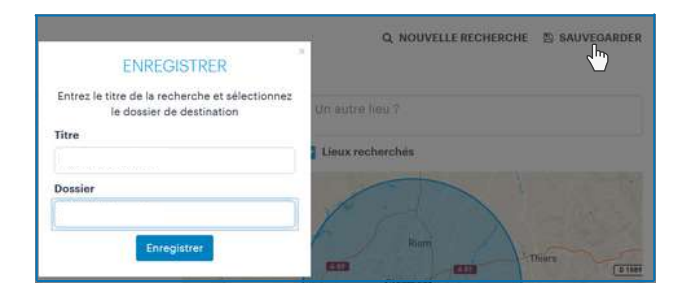

Vous pouvez faire différents dossiers en fonction de vos postes à pourvoir.

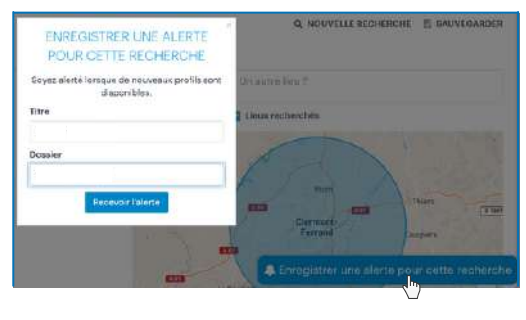

Vous pouvez enregistrer une alerte pour recevoir un mail à chaque fois qu'un nouveau profil correspondant à votre recherche s'inscrit en cvthèque.

#### Cliquez sur "Recherches enregistrées" pour retrouver vos dossiers :

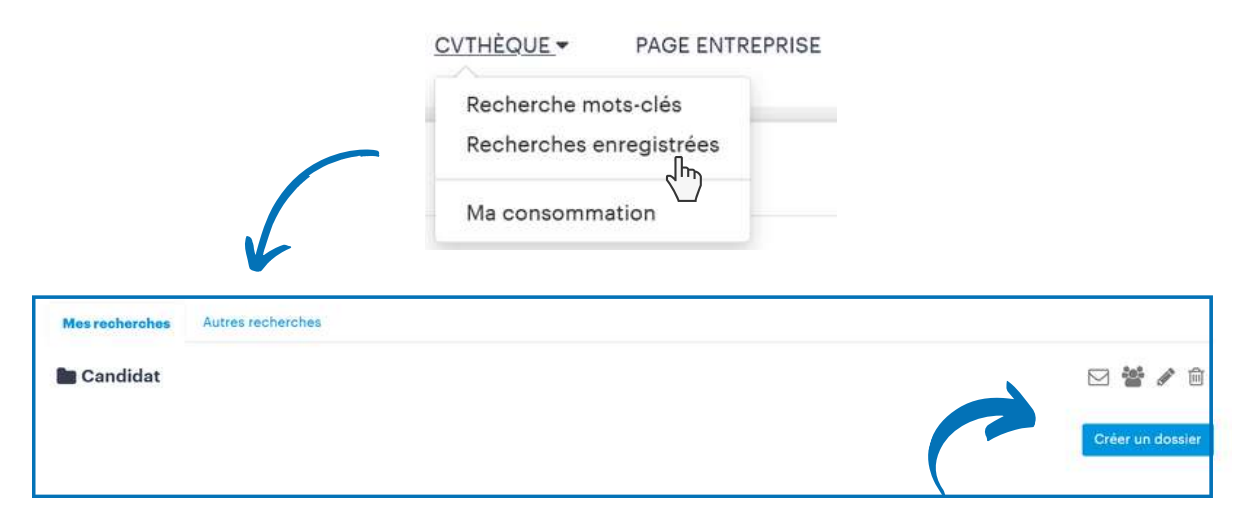

Vous pouvez modifier vos critères, partager le dossier ou le supprimer.

Retenu<sup>O</sup> Écartés **O** Contactés **O** 

Les statuts des profils visualisés sont classés pour vous simplifier l'utilisation de la CVthèque.

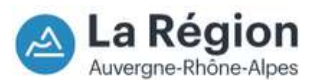

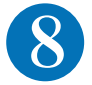

Nos tale<br>Nos em

Méthode n°1 : Recherche à partir d'une offre Offre publiée sur Nos Talents Nos Emplois

### Cliquez sur "Recherche à partir d'une offre" dans l'onglet "CVthèque" de votre tableau de bord :

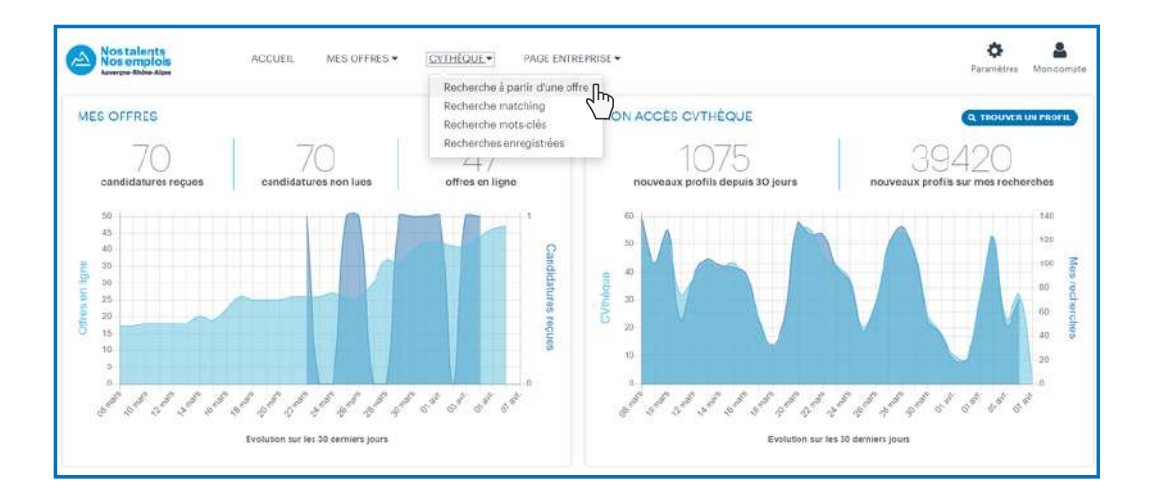

#### Découvrez les profils les plus pertinents

Vos offres d'emploi apparaissent sous forme de liste. Pour visualiser les candidats compatibles avec vos offres, cliquez à droite de votre écran sur

le bouton : Recherche vivier

La Region Auvergne-Rhône-Alpes

En 7 secondes, l'algorithme sélectionne les critères de vos offres, analyse les CV des candidats et vous propose les meilleurs candidats.

#### Déterminez les meilleurs candidats

*Ci dessous, un exemple d'une offre de contrôleur de gestion H/F.*

Par défaut, les profils des candidats proposés sont compatibles à 50% et plus avec votre offre. Pour augmenter/diminuer ce taux, utilisez le curseur : Matching: 50%

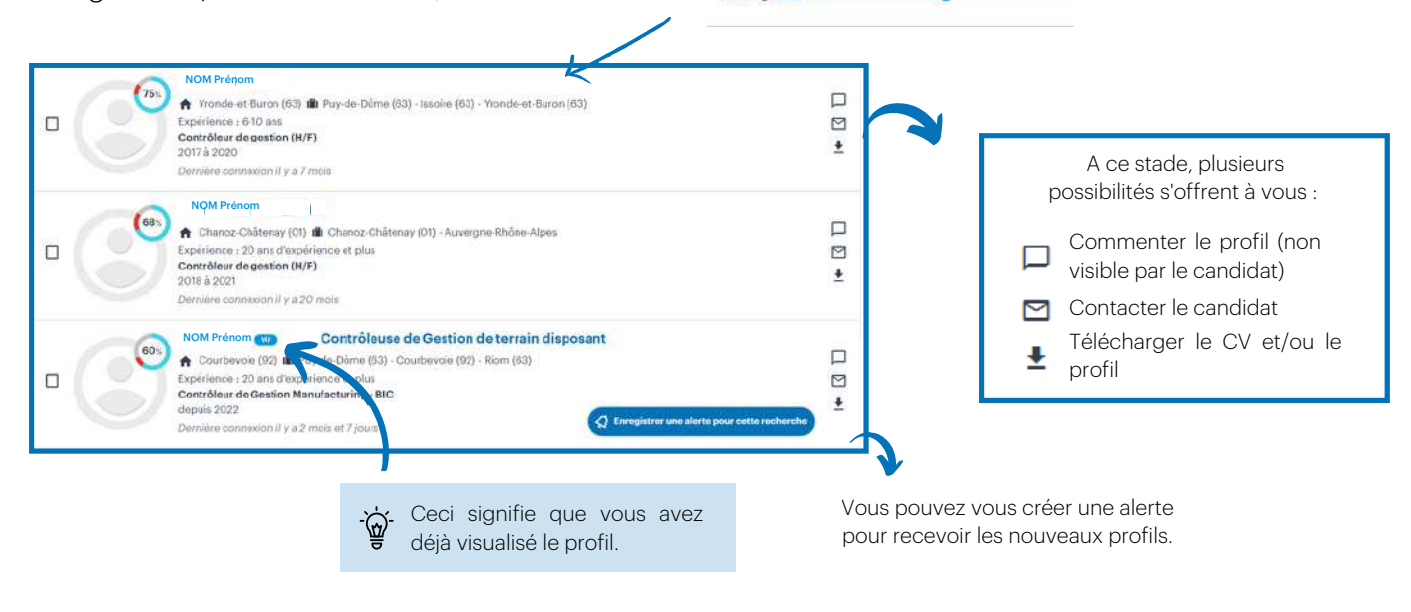

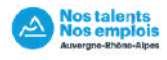

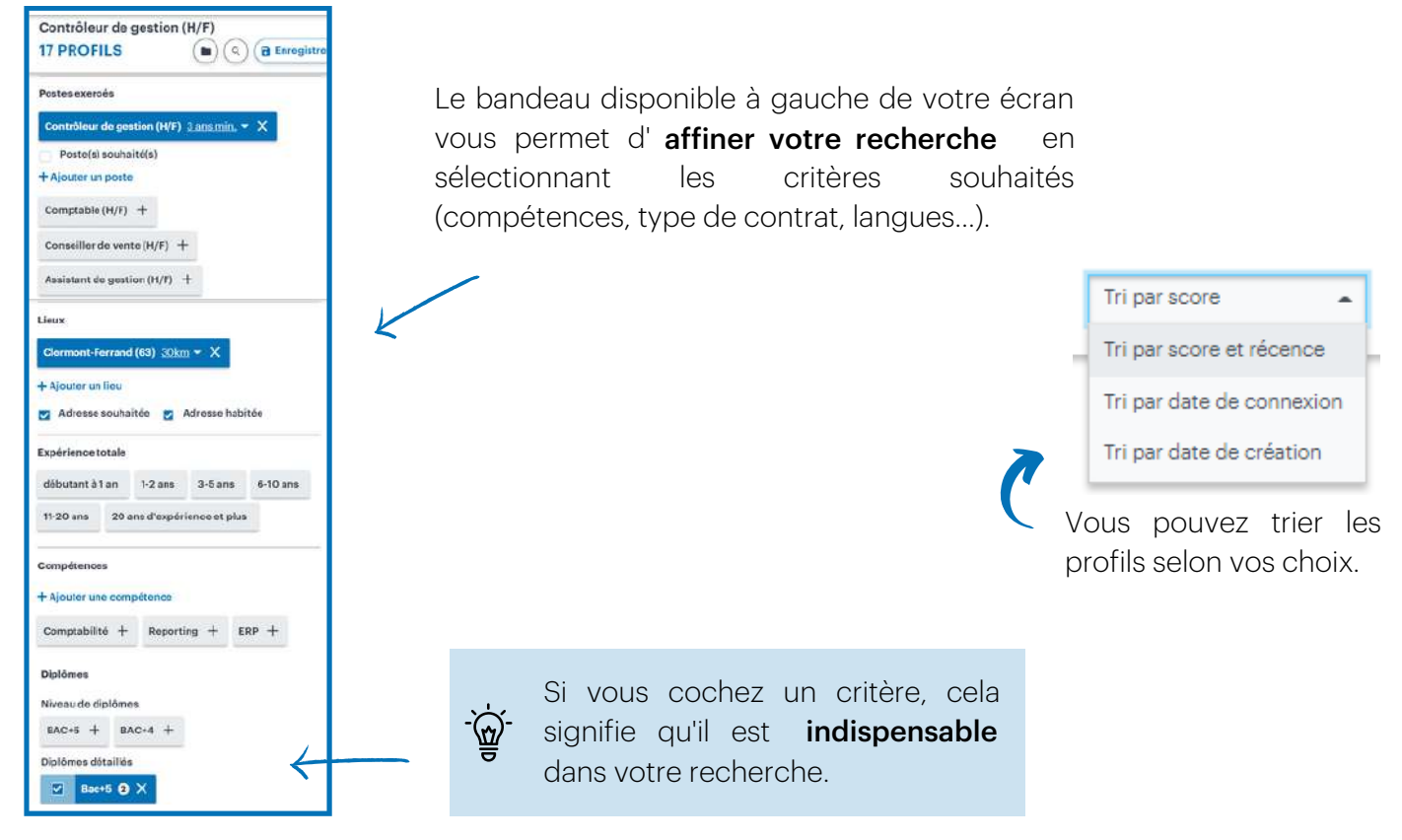

#### Sélectionnez vos candidats

En cliquant sur le nom du candidat, vous verrez apparaitre les éléments de son profil qui ont matché.

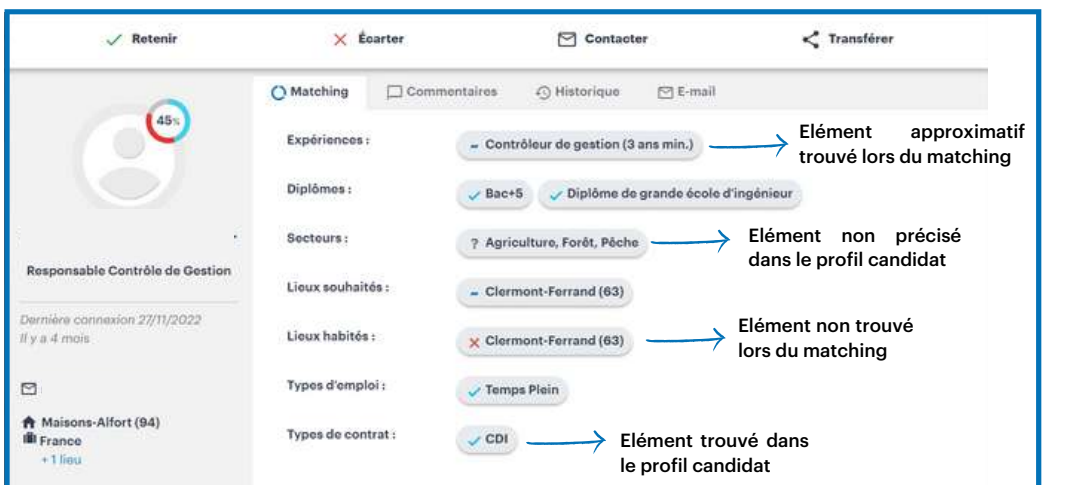

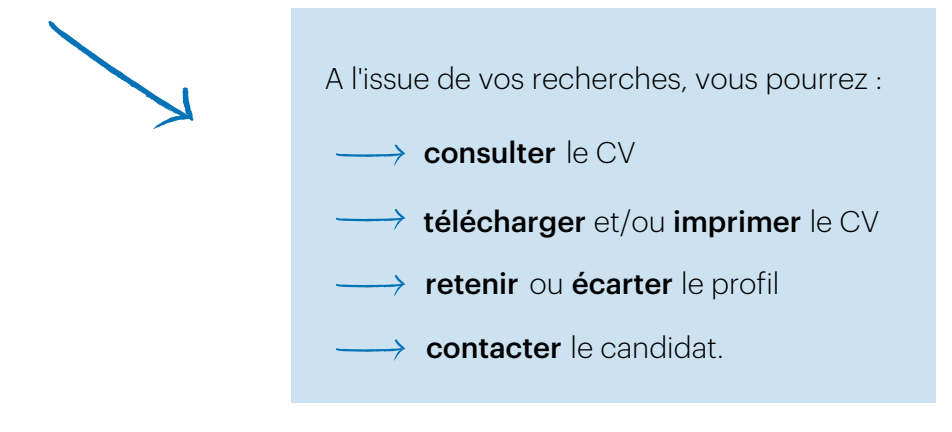

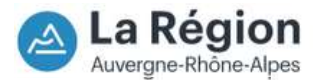

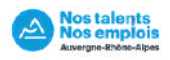

Méthode n°1 : Recherche à partir d'une offre Offre NON publiée sur Nos Talents Nos Emplois

Puis cliquez sur "Charger une offre". Cliquez sur "Recherche à partir d'une offre" dans l'onglet "CVthèque" de votre tableau de bord.

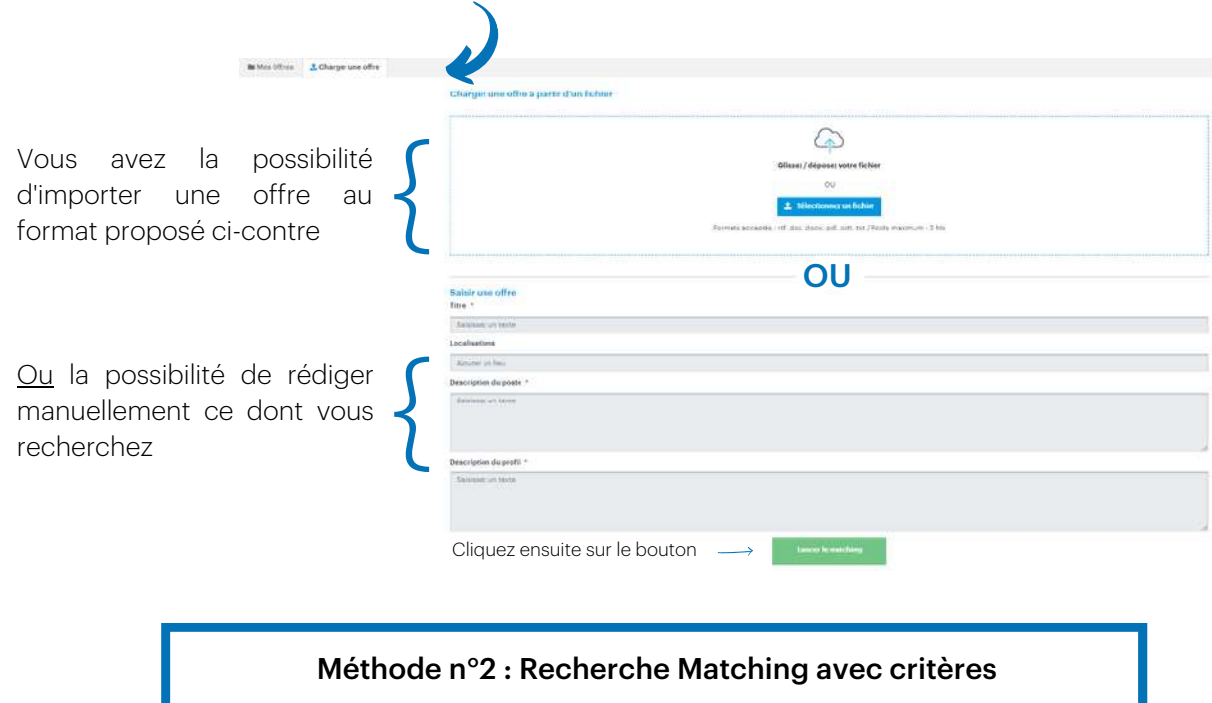

Cliquez sur "Recherche matching" dans l'onglet 'CVthèque" de votre tableau de bord.

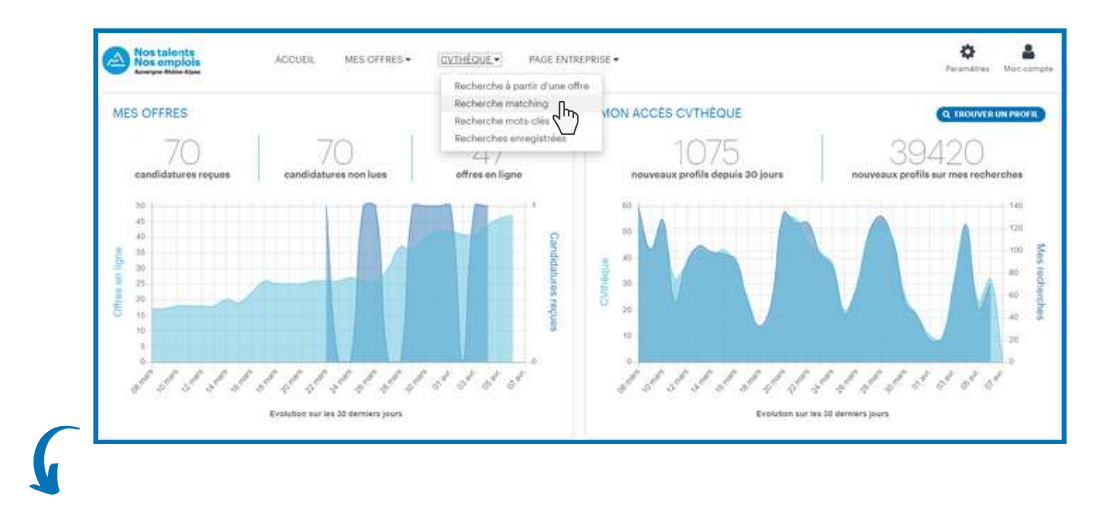

Dans le bandeau disponible à gauche de l'écran, remplissez vos critères de recherche.

Plus vos affinerez votre recherche et plus les profils seront ciblés.

Une liste de candidat apparaitra de la même manière qu'avec une offre publiée sur la plateforme.

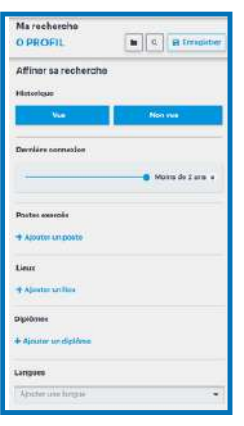

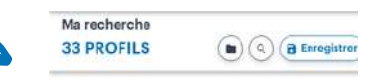

Un fois votre recherche effectuée, vous aurez la possibilité d'enregistrer votre recherche.

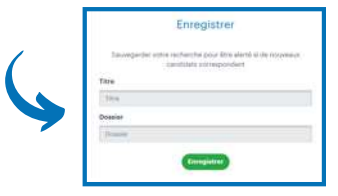

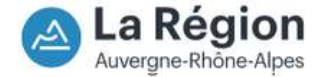

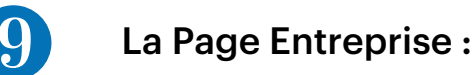

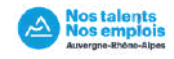

#### Rendez-vous sur votre compte recruteur :

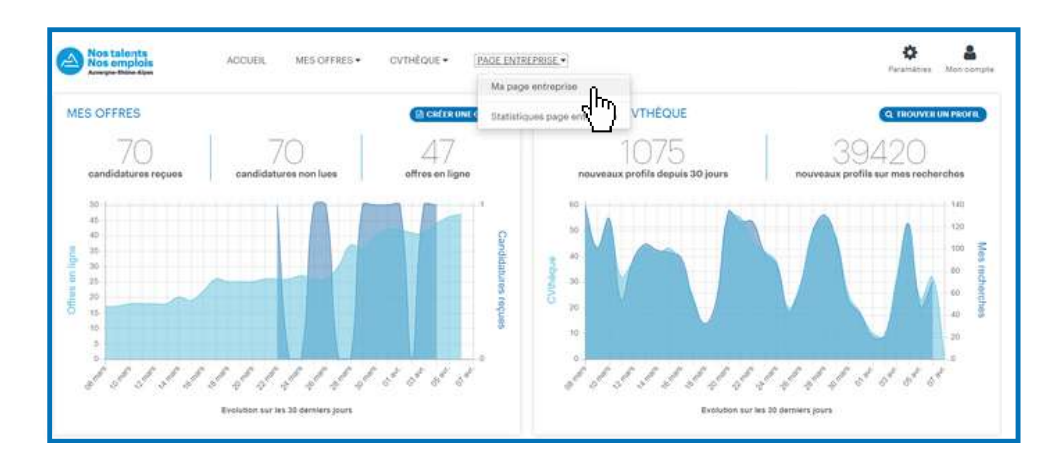

Cliquez sur "Ma page entreprise" dans les onglets de votre page d'accueil.

Remplissez les éléments obligatoires pour la publication de la page :

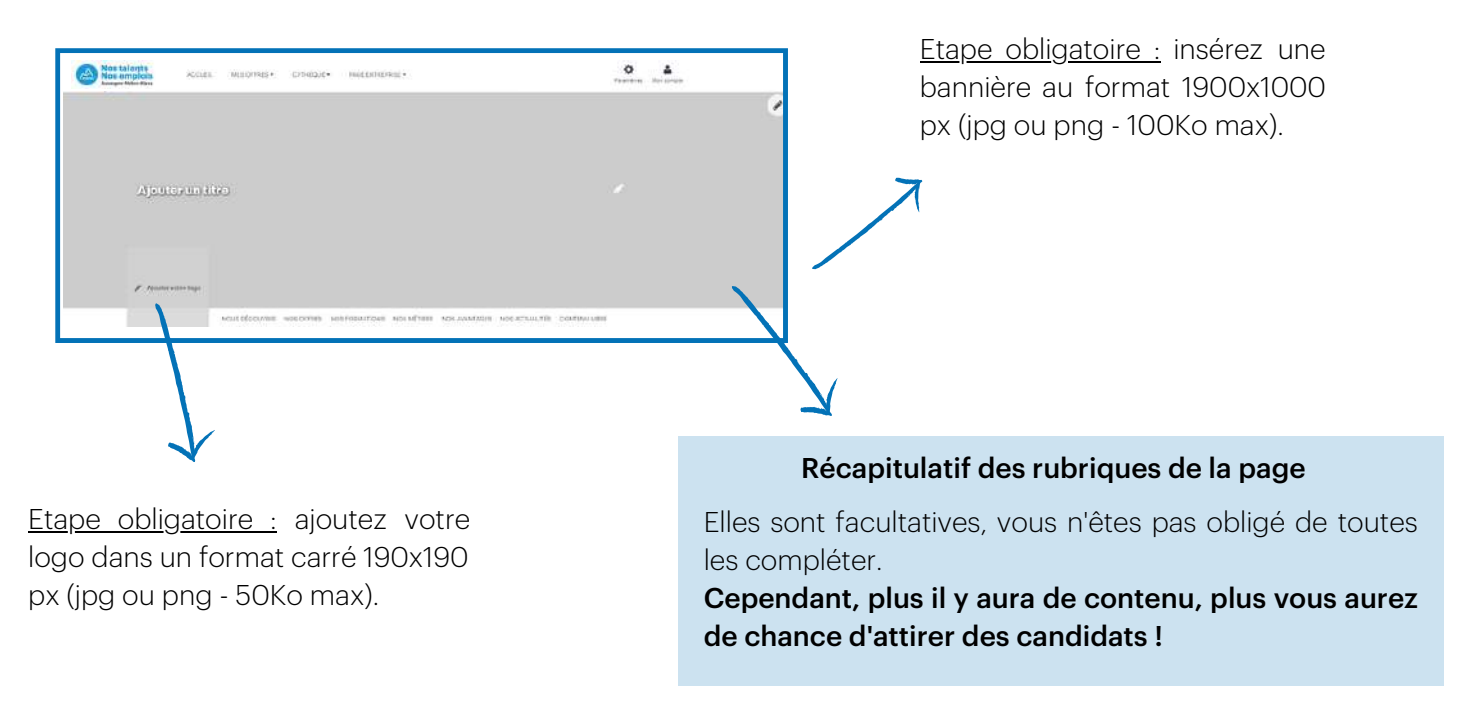

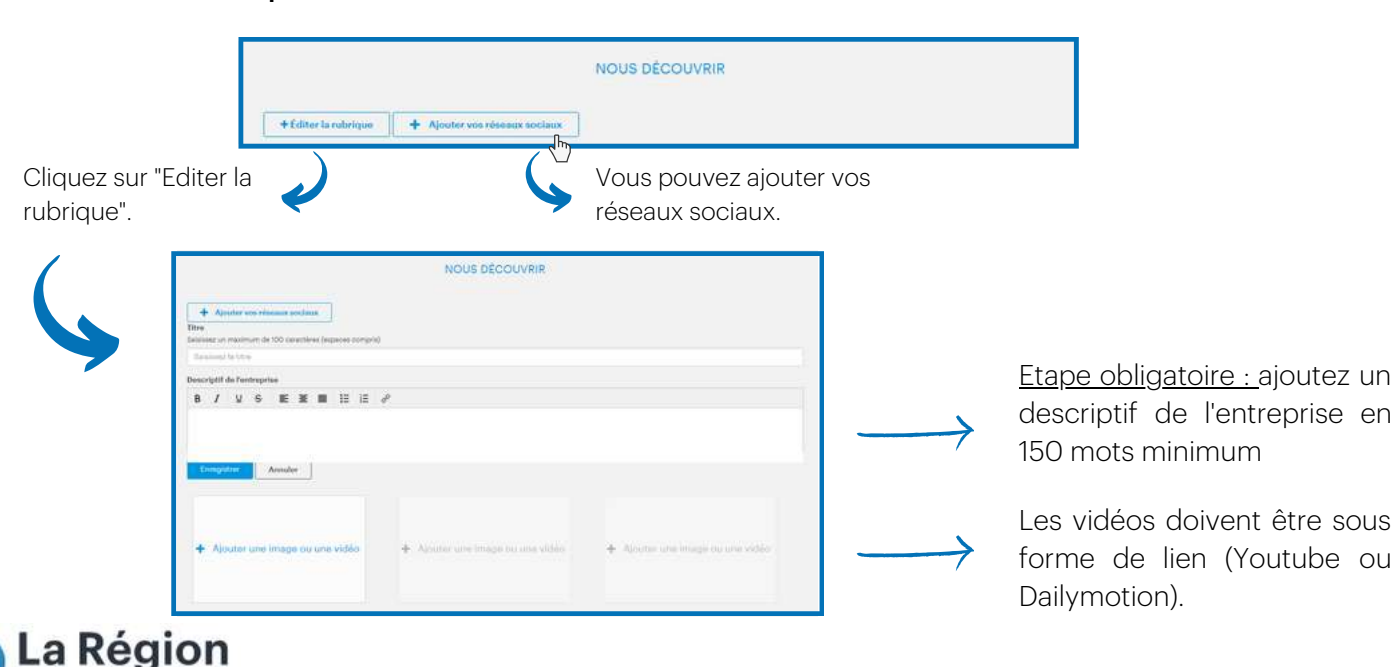

#### Editez la rubrique "Nous découvrir" :

Auvergne-Rhône-Alpes

#### Rendez visible toutes vos offres sur votre page entreprise :

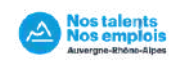

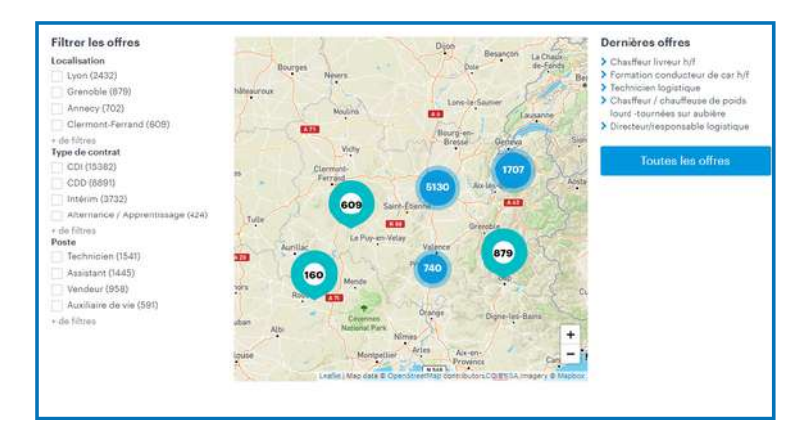

#### Complétez les différentes sections :

Vous pouvez proposer aux candidats de postuler spontanément dans l'entreprise.

Il faut donc renseigner l'adresse électronique sur laquelle vous souhaitez recevoir ces candidatures.

Elles apparaitront également dans votre espace recruteur.

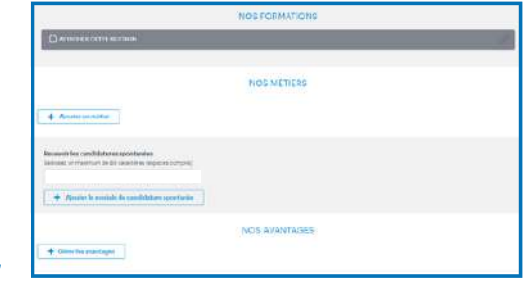

Vous pouvez choisir parmi la liste d'avantages ceux que vous souhaitez mettre en avant.

Pour cela, cliquez sur l'icône pour le sélectionner. Vous pouvez ensuite le détailler en quelques mots.

#### Terminez par votre actualité :

+ Ajouter un contenu

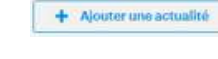

Si une information importante à vos yeux n'a pas pu être mentionnée plus haut, utilisez le bouton d'ajout de contenu pour la partager ! (Ex : vos labels)

#### Publiez votre page entreprise sur Nos Talents Nos Emplois :

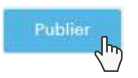

Une fois que vous avez publié votre page, vous pouvez toujours la modifier quand vous le souhaitez en retournant sur l'onglet "Ma page entreprise" sur votre profil.

Vous avez également l'opportunité de partager cette page sur votre site ou vos réseaux sociaux par exemple.

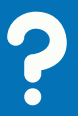

Vous avez des questions ? Contactez-nous : admin.nostalentsnosemplois@auvergnerhonealpes.fr

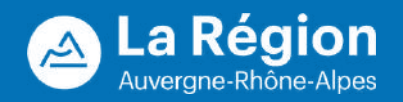